# **Bookmarks**

- Overview
- Creating a Bookmark
- Viewing a Bookmark
- Using a Bookmark
- Deleting a Bookmark

#### Overview

top

This allows you to save the drill paths and filter values you have currently applied to the report in order to reapply them to fresh data at a later date.

## Creating a Bookmark

#### top

In order to save a Bookmark of your report, in its current filtered and drilled state:

- 1. Click on the Bookmarks menu in the Report Builder
- 2. Select the Create Bookmark option from the displayed drop down menu

| £ | Ş | 2 |        | 2        | (j)    |
|---|---|---|--------|----------|--------|
|   |   |   | Save A | ١s       |        |
|   |   |   | Create | e Bookn  | hark 🖑 |
|   |   |   | Create | e Snapsl | hot    |

3. Fill in the details required in the Create Bookmark lightbox

| eate Bookmark                                                 |         |                               |               |
|---------------------------------------------------------------|---------|-------------------------------|---------------|
| A bookmark saves your curre<br>Jump back to this point in the |         | rill down settings. It allows | you to easily |
| Bookmark Name                                                 |         |                               |               |
| Bookmark Description                                          |         |                               |               |
|                                                               |         |                               |               |
|                                                               |         |                               |               |
| Public + Add people to mak                                    | private |                               |               |
|                                                               |         | Ok                            | Cancel        |
|                                                               |         |                               |               |
|                                                               |         |                               |               |
|                                                               |         |                               |               |
|                                                               |         |                               |               |

- a. Name: provide a name for your bookmark
- b. Description: provide a description of your bookmark
  - Note: We recommend you describe the report so users understand what filters have been applied.
- c. Security: initially the bookmark will be Public (open to anyone that has access to the category and sub category the report is stored in), to secure the bookmark simply select users or groups that should have access.
- 4. Click **Ok** to save the bookmark

### Viewing a Bookmark

top

In order to view a bookmark you will need to:

- 1. Locate and open the report it is based on
- 2. Click on the Bookmark button on the left navigation panel

| Report         | Edit        |         |            |        |
|----------------|-------------|---------|------------|--------|
|                |             |         |            |        |
| L              |             |         |            |        |
| Book           | marks       |         |            |        |
| Select the nan | ne of the B | ookmark | ou wish to | o view |

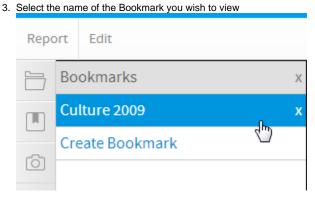

## Using a Bookmark

top Bookmarks can be used on the Dashboard and within Storyboards in Yellowfin. In order to use them:

- Locate and add the report the bookmark is based on to the tab or slide
  <u>A lightbox will display asking you to choose to add either the original report or a bookmark to your content</u>

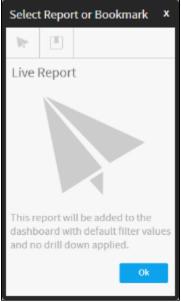

3. Choose the Bookmark option and click Select

|    | Select    | Report    | or Bookmar                                    | rk ×     |             |
|----|-----------|-----------|-----------------------------------------------|----------|-------------|
|    | 1         |           |                                               |          |             |
|    | Book      | marks     |                                               |          |             |
|    |           |           |                                               |          |             |
|    | dashb     | oard with | be added to t<br>pre-populate<br>down applied | ed       |             |
|    |           |           | Se                                            | lect     |             |
| 4. | Select th | e bookma  | ark you wish t                                | o use ar | nd click Ok |
|    | Select    | Report    | or Bookmar                                    | rk ×     |             |
|    |           | m         |                                               |          |             |

| Select  | i Repo | rt or Bookmark | x |
|---------|--------|----------------|---|
| 1       |        |                |   |
| Bookm   | arks   |                |   |
| Culture | 2009   | to .           |   |
|         |        | 5              |   |
|         |        |                |   |
|         |        |                |   |
|         |        |                |   |
|         |        |                |   |
|         |        |                |   |
|         |        |                |   |
|         |        |                |   |

## Deleting a Bookmark

#### top

In order to delete a bookmark you will need to:

- Locate and open the report it is based on
  Click on the Bookmark button on the left navigation panel

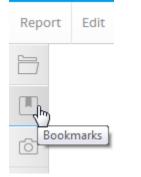

#### 3. Click on the delete button next to the bookmark you wish to remove

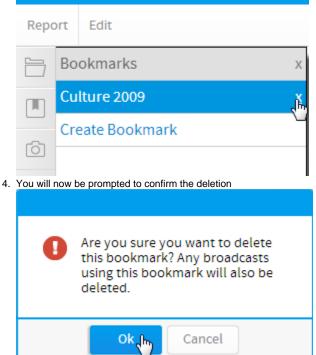

top